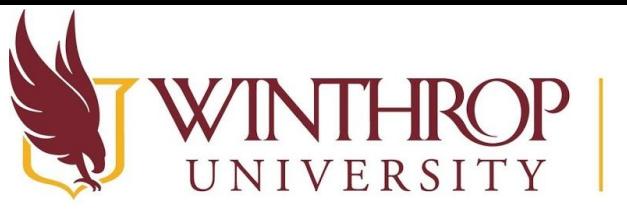

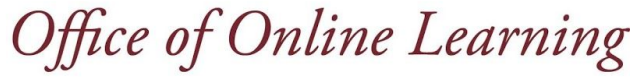

www.winthrop.edulonlinelearning

# **Submit a Via Assignment within Blackboard**

#### **Overview**

This tutorial will explain how to submit a Via assignment within your Blackboard course.

## **Step 1**

 Access the Via assignment within your Blackboard course. Click on the link for the assignment to be taken into Via to make your submission.

#### **Step 2**

Click the button to Launch Via when prompted.

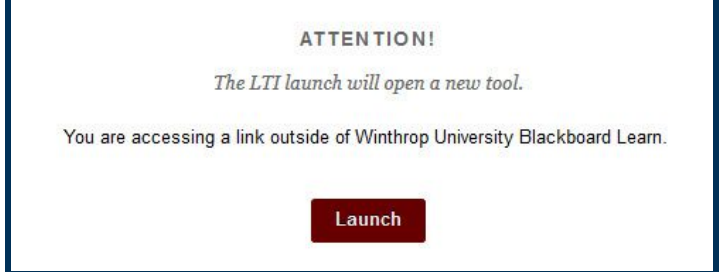

## **Step 3**

Click the link to login to LiveText.

Please click here to login to LiveText before continuing

#### **Step 4**

 Enter your Winthrop email address with @mailbox.winthrop.edu and the password that you selected for Via. If this is your first time accessing Via, your password will be your Winthrop ID number beginning with a capital W. Click Sign In.

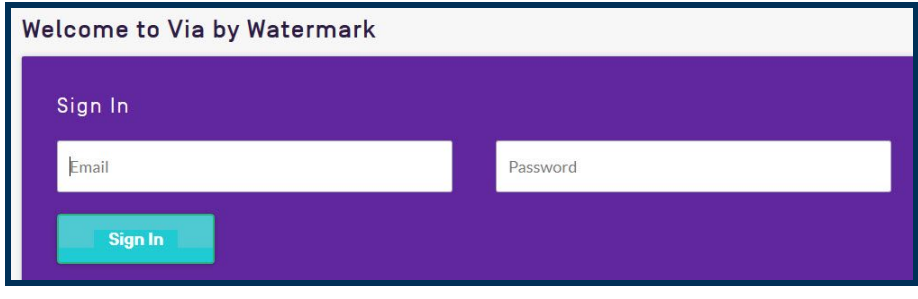

 This work by Winthrop University's Office of Online Learning is licensed under the Creative Commons Attribution 4.0 International License. To view a copy of this license, visit http://creativecommons.org/licenses/by/4.0/. -1- Date Modified: July 31, 2019 | Version: 1

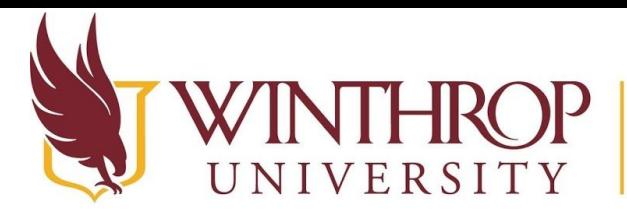

P Office of Online Learning

www.winthrop.edulonlinelearning

## **Step 3**

 On the activity page, click the Select File button to attach a file to your submission. Populate any required fields and provide any necessary information.

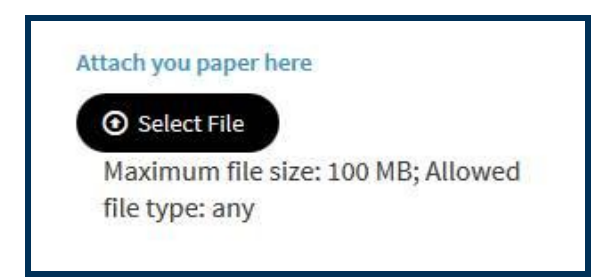

## **Step 4**

 At the top, right area of the window, click the Submit button to complete the activity or click the Save button to save all work and complete the activity at a later time.

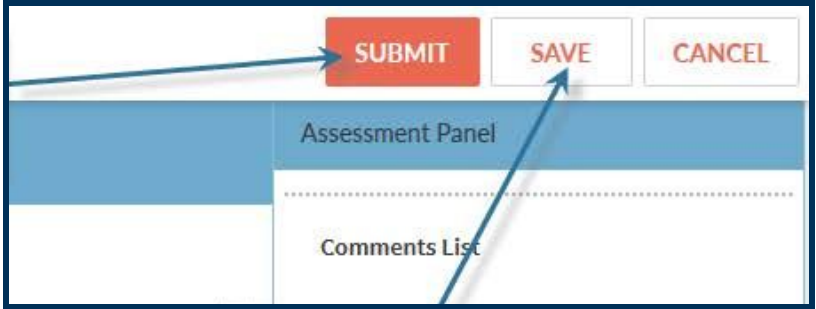

## **Step 5**

 To withdraw a submitted activity, access the activity to be withdrawn, then at the top, right area, click the Withdraw button. The availability of this option is based on your instructor's requirements.

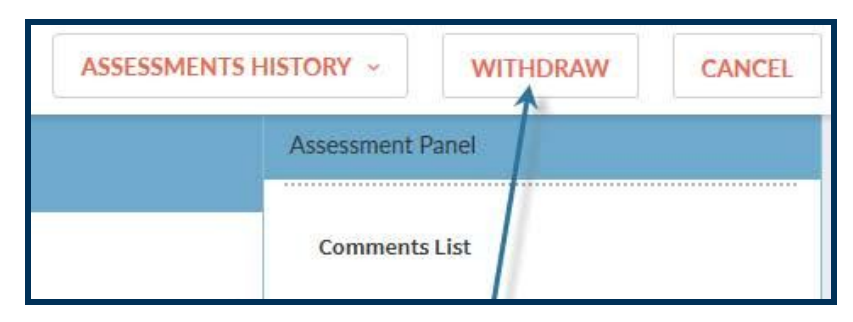